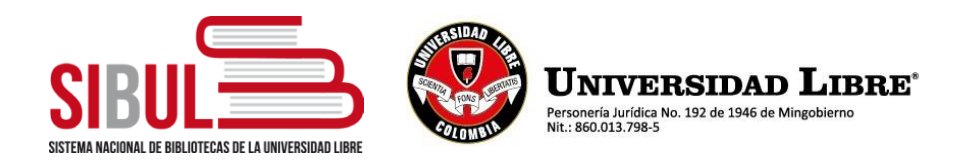

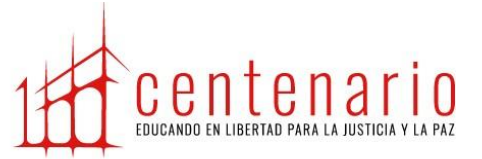

## **INSTRUCTIVO AUTOARCHIVO**

Paso a paso para subir trabajos de grado / tesis / artículos en el Repositorio Institucional Unilibre – RIU

Haga clic sobre la opción "Repositorio Institucional" en la página de la biblioteca de su seccional o digite <https://repository.unilibre.edu.co/>

- 1) Registro en el Repositorio Institucional Unilibre:
	- a) Ingresa en *"Acceder"* en la parte superior derecha.
	- *b)* Selecciona *"Autenticación mediante contraseña".*
	- c) Haz clic en *"Pulse aquí para registrarse"* en la parte inferior izquierda.
	- d) Ingresa tu correo institucional y haz clic en "*Registro*". Se enviará una notificación al correo institucional para continuar con el registro.
	- e) Una vez recibas el correo, haz clic en el enlace para completar el registro.
	- *f)* Digita los datos solicitados, asigna una contraseña y haz clic en el botón *"Completar el registro"*. De esta manera se completará el registro. Ahora haz clic en *"Ir a la página principal del Repositorio Institucional Unilibre"*
- 2) Carga de trabajos de grado, tesis o artículos en el Repositorio Institucional Unilibre:
	- a) Inicia sesión como usuario en el Repositorio Institucional.
	- b) Ingresa por *"Autenticación mediante contraseña"* digitando tu correo institucional y tu contraseña.
	- c) Selecciona la comunidad a la que pertenece tu trabajo de grado o artículo de investigación :

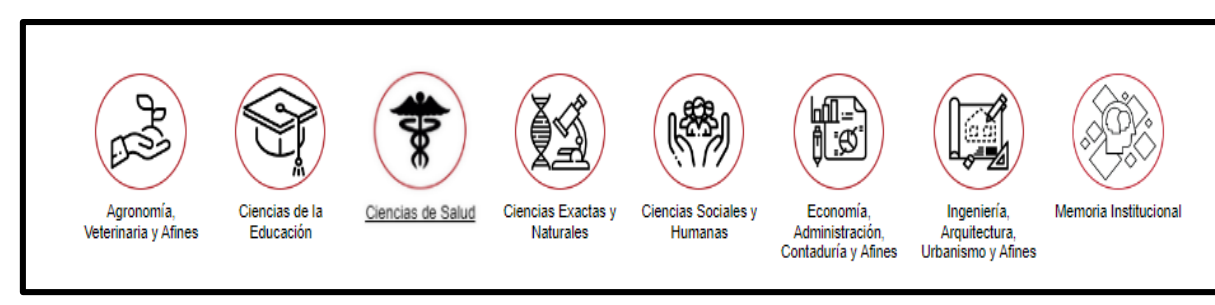

- **Agronomía, veterinaria y afines** : Zootecnia
- **Ciencias de la educación** : Licenciaturas y maestría en educación
- **Ciencias sociales y humanas** : Derecho, sus especializaciones y maestría
- **Economía, administración, contaduría y afines** : Contaduría publica, administración de empresas, Especialización en gerencia tributaria y empresarial

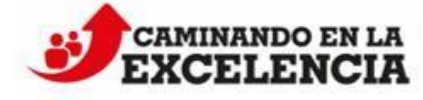

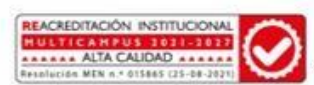

www.unilibre.edu.co El Socorro Campus Universitario Hacienda Majavita

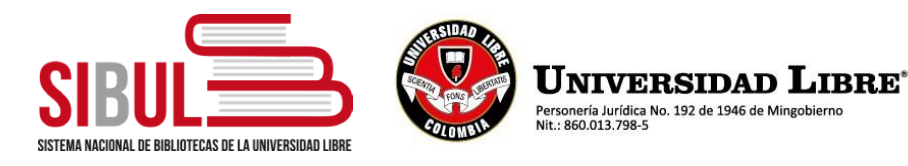

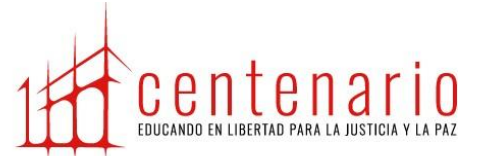

 **Ingeniera, arquitectura , urbanismo y afines** : Ingeniería ambiental y Especialización en gestión ambiental

## **Elije la subcomunidad** [Trabajos de Grado](https://repository.unilibre.edu.co/handle/10901/7) *o* [Artículos como producto de trabajos](https://repository.unilibre.edu.co/handle/10901/17427)  [de grado](https://repository.unilibre.edu.co/handle/10901/17427)

- d) Haz clic en la seccional a la que perteneces.
- *e)* Haz clic en el enlace *"Enviar un ítem a esta colección"*
- f) Comienza a diligenciar el formulario
- 3) Diligenciamiento del formulario, recuerda no utilizar mayúsculas sostenidas en ningún campo.
	- a) Ingresa el título completo del documento.
	- b) En título alternativo, ingresa el título en otro idioma si en tu documento aparece en otro idioma.
	- c) Ingresa apellidos y nombres completos de los autores del documento. Para ingresar más de un autor utiliza el botón "Añadir", luego de haber digitado los datos del primero.
	- d) Ingresa los correos electrónicos de cada uno de los autores. Utiliza el botón "Añadir" si debes ingresar más de uno
	- e) Digita los apellidos y nombres completos del director o asesor del trabajo de grado, tesis o artículo.
	- f) Elige la sede o seccional a la que perteneces.
	- g) Selecciona el tipo de trabajo de grado que corresponda.
	- h) En "Datos de la publicación", Ingresa la fecha de aprobación de la tesis.
	- i) En "Resumen", Ingresa el resumen de tu documento y en "Abstract", ingresa el resumen del trabajo de grado en un segundo idioma (solo si en el documento empleaste un segundo idioma). Luego haz clic en el botón "Siguiente"
	- j) Escribe una a una las palabras clave que describen el contenido del documento, ya sean palabras clave simples (de una sola palabra) o compuestas (de dos o más palabras).
	- k) Escribe las palabras clave que ingresaste anteriormente en el idioma inglés.
	- l) En información de la publicación, digita el nombre de la universidad, facultad y nombre del programa, separando cada uno de los datos con espacio, dos guiones y espacio.
	- m) Elige el formato en el que se encuentra el documento. Si deseas cargar varios tipos de formatos, selecciona los formatos necesarios sosteniendo la tecla control.
	- n) En *"Confidencialidad"*, Selecciona el nivel de confidencialidad que tendrá el documento. *"Acceso abierto"* se publica en texto completo*. "Acceso limitado*" se

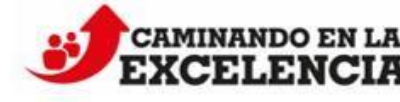

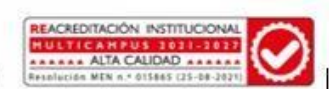

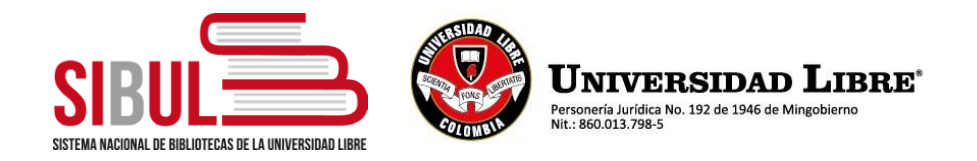

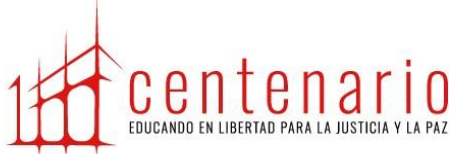

publica una porción del documento y *"Restringido"* solo publica la referencia.

- o) En bibliografía, agrega una a una todas las referencias bibliográficas utilizando en botón *"Añadir"*. Una vez ingresadas todas las referencias haz clic en el botón "Siguiente".
- p) El campo *"Materias"* será diligenciado por el personal de la biblioteca. Haz clic en el botón "siguiente".
- 4) Subida de archivos:
	- a) Haz clic en el botón "seleccionar archivo".
	- b) Primero carga el *"Formato de autorización para la publicación de obras en el Repositorio Institucional"* debidamente diligenciado y en formato PDF.
	- c) En descripción digita: "Formato de autorización para la publicación de obras en el Repositorio Institucional".
	- d) Haz clic en "Subir fichero y añadir uno más" y selecciona el trabajo de grado. En la descripción digita "Trabajo de grado", "tesis" o "artículo" según sea el caso. Si deseas cargar más archivos repite el proceso, de lo contrario, haz clic en "Siguiente".
	- e) Revisa cada uno de los campos, si debes corregir alguno, haz clic en "Corregir alguno de estos", de lo contrario haz clic en "Siguiente".
	- f) Lee los términos de la licencia, marca el recuadro "Conceder licencia" y haz clic en el botón "Completar envío". De esta forma se ha terminado el proceso.

Nota: Recuerda que el proceso de revisión por parte del funcionario encargado del repositorio de cada seccional, puede tardar **de dos a tres días**. También puedes revisar el estado de tu envío ingresando a la plataforma del Repositorio con tu usuario registrado.

Ten en cuenta que, si el envío **ha sido rechazado por cualquier motivo**, solo debes ingresar al repositorio con tu usuario registrado y hacer clic en "Reanudar" aplicando solo las correcciones solicitadas. Si el envío fue aceptado, el proceso se da por terminado. Al depositar tu trabajo de grado en el Repositorio Institucional, podrás revisar sus estadísticas de uso y su permanente disponibilidad, visibilidad y acceso.

Contactos y asesoría:

Usted podrá recibir asesoría de cómo subir el trabajo por el personal de la biblioteca previa solicitud al correo [david.arango@unilibre.edu.co](mailto:david.arango@unilibre.edu.co) o juan.rodriguezr@unilibre.edu.co o de manera presencial previa consulta de horario de disponibilidad del personal a los teléfonos Tel. (607) 685 4677 Ext. 3750 -3751

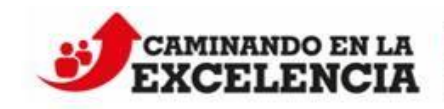

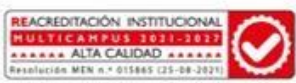

www.unilibre.edu.co El Socorro Campus Universitario Hacienda Majavita